# Virtual Home Streaming Guide

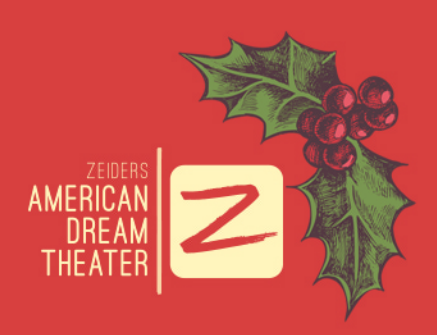

# Google Chromecast

## CASTING FROM A CHROME COMPUTER TAB

## **Step 1: Open your virtual link on a Chrome tab on any computer type.**

Well...probably not a computer from 2003 that's shaped like an actual box. Unless you've tricked it out, we don't think that will work for you.

#### **Step 2: Click the three little dots at the top right of your internet browser, otherwise known as the Chrome Settings menu (who knew?). From there, select "Cast..." from the list. Your "Cast Tab" will open and begin searching for connected Chromecast devices.**

If nothing comes up, congratulations!! You have not set up your device. Grab a glass of wine, because you'll want to start there and then meet us back here for Step 3.

**Step 3: Great, you're back! Now that your device is connected and is displaying in your Cast Tab, you can click "Sources" and select your desktop.**

#### **Step 4: Select the chromecast device that is connected to your TV and BAM! You are ready to watch....sort of.**

\*Fine Print\* If you want to play the sound on your TV, you'll need to use a Windows computer.

Add the cast button to your toolbar for future ease of use so you can quickly play your virtual shows even faster.

Head back to our little Chrome Settings menu (those 3 little dots in the top right corner, hello, long time no see), and select "Cast..." When the Cast button appears in your toolbar, right-click on it and select "Always show icon".

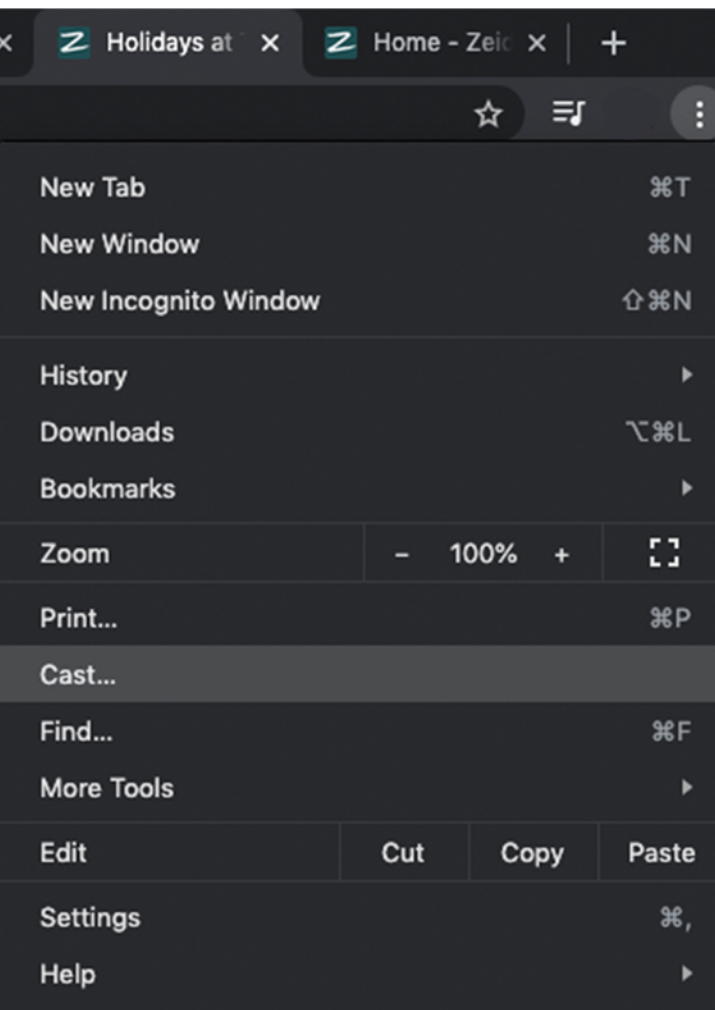

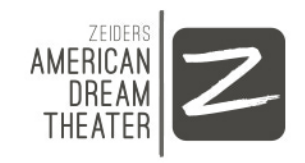

# Google Chromecast

## CASTING FROM IOS 13 APPS TO TV

**Step 1: Make sure your phone and Chromecast device are on the same Wi-Fi network.**

**Step 2: If you've got an old Nokia phone but your bestie has a smart phone, make sure to allow guests to cast via the Google Home app device settings. From there, your guest will be able to cast to your device with cellular data.**

**Step 3: Open a Chromecast-enabled app and tap the Cast button.**

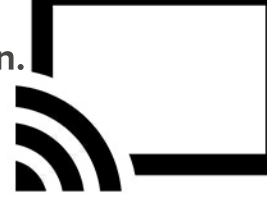

#### **Choose the casting device for your TV.**

Make sure to disconnect the cast button when you're done so your buddies don't see all the TikToks you're scrolling through while you're in the bathroom later!

For a more robust Help Guide with Googlecast, visit: https://support.google.com/chromecast/topic/4602553

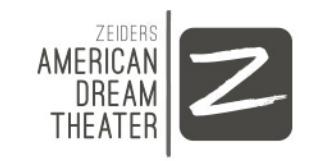

# HDMI from Laptop

## **Step 1: Obtain Laptop.**

Preferably legally, but how would we know.

## **Step 2: Obtain an HDMI cable that works for your type of computer. A Mac HDMI will be different than a Windows HDMI.**

Apple is the King of Adapter City. We're looking at you iPhone 12.

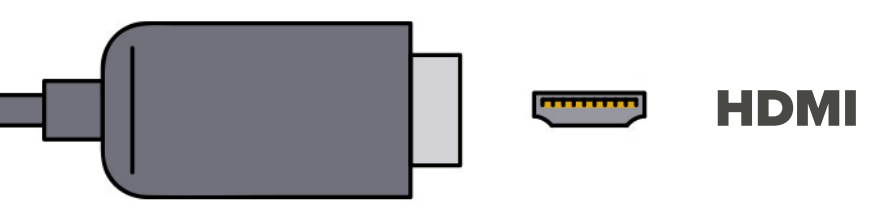

**Step 3: Place the appropriate end of the HDMI cable into the TV port and the other into your computer.** 

We should probably mention that if you've also got a TV that's shaped like an actual box, this won't work for you.

Get a TV that's not an actual box, one that does not come equipped with coin slots and everything. What's that? Oh...you're not supposed to stick coins in there? Just kidding... Jokes aside, **if you have an older computer/TV, you can try a VGA cable instead.**

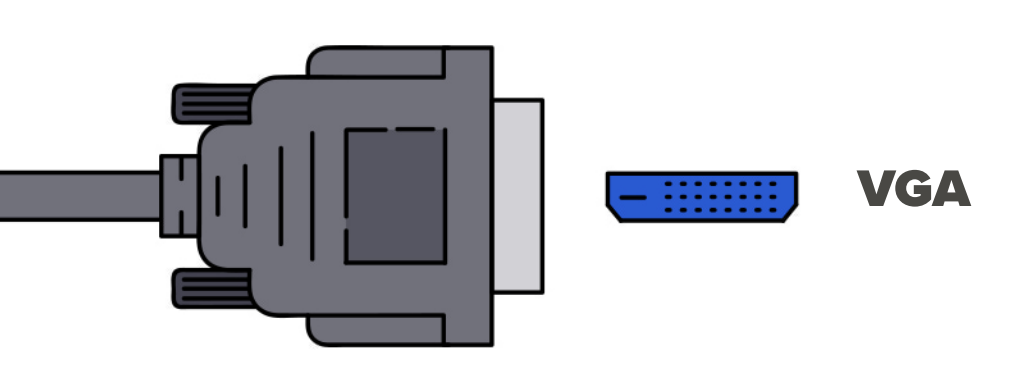

**Step 5: Make sure your laptop settings are correct for sound and display with HDMI sharing.**

If you can't hear sound through your TV, this is usually why!

**Step 6: Make sure your TV is in the correct mode. Your screen won't pop up if you're still on cable. Hit INPUT to HMDI1 or HDMI2, etc.** 

Deep, cleansing breaths - you've got this!

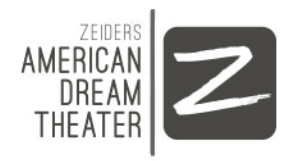

# Smart TV Bluetooth

**It's time for you to set your smartphone and smart TV up on a date. All devices are a little different, but you can try pairing your phone/computer up to your TV through bluetooth settings on your portable device.** 

#### **Step 1: Enable bluetooth for both your TV and its date.**

Make sure your computer/phone is discoverable for everyone so your TV can find it in the crowd!

#### **Step 2: Pair through your portable device and stream!**

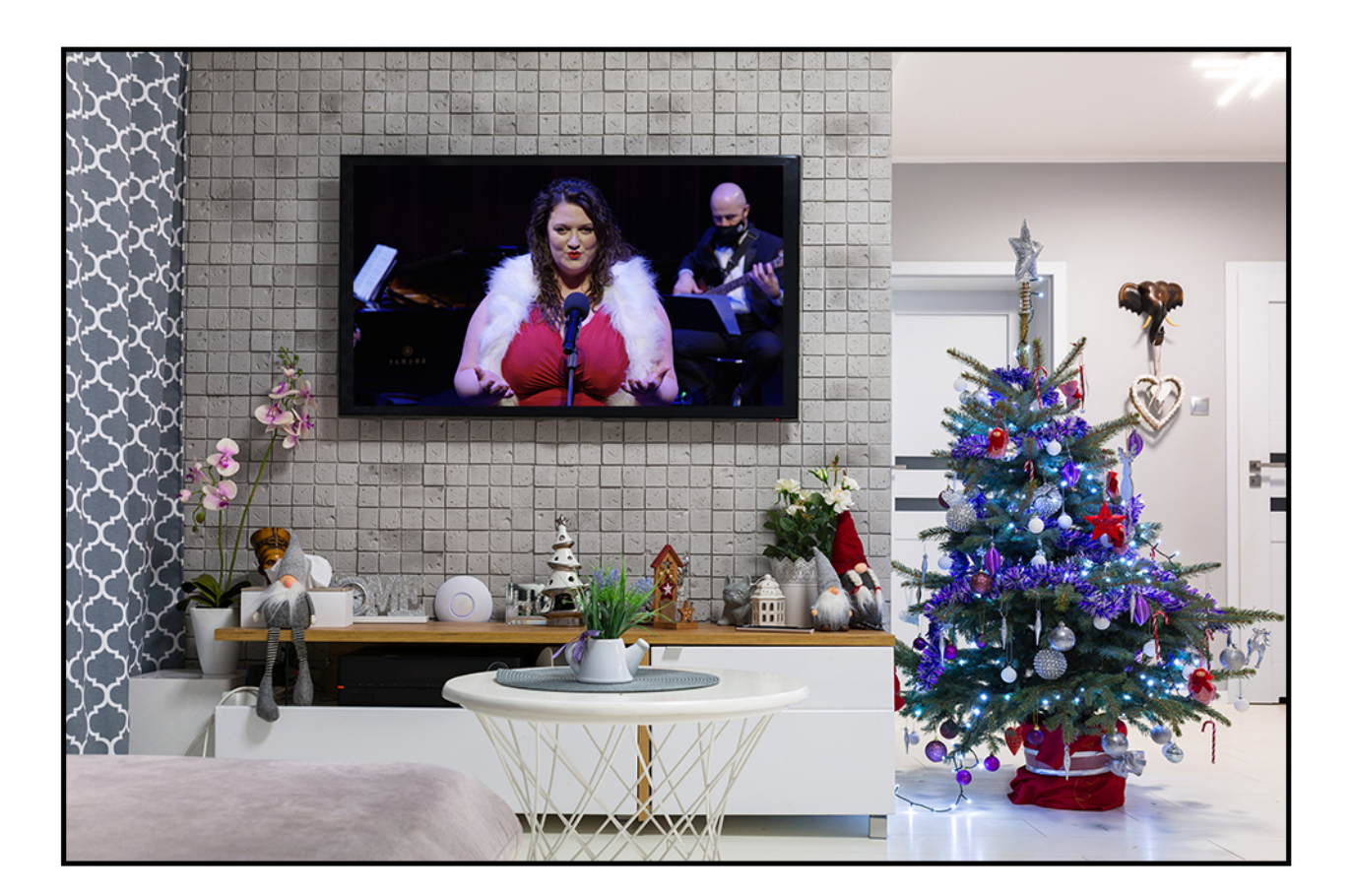

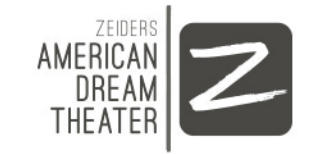